# SET UP | 3

To change the IP address setting for your application:

- 1. Click the Administration tab and enter the IP Address, Subnet Mask and Gateway.
- 2. Click on Save to write the settings to TIMENET Pro. Enter the username and password when prompted.

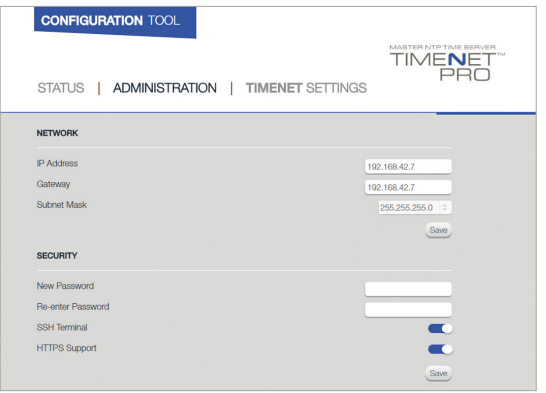

- 3. Be sure to change the PC to the new IP domain before re-checking TIMENET Pro operation.
- 4. TIMENET Pro is now configured and ready to be used as an NTP server.

Internet browser cannot connect to TIMENET Pro Verify IP address of PC is on the same domain as TIMENET Pro.

NOTE | *When first powered up TIMENET Pro will display Initialising TIMENET Server Status on The Status tab. This will change to running typically within 30 minutes after which clients can synchronise their time against it.*

- If the Satellites column shows several entries, then wait a few minutes and check again.
- If the Satellites column shows very few entries / low values then check that the Antenna is mounted in a suitable position with a clear view of the sky.

### FACTORY DEFAULT

- 1. Click on the Administration Tab and select Restore Factory Settings or :
- 2. Use a paper clip to press the reset button for 3 seconds (see connections diagram) and TIMENET Pro will re-boot with the default settings.

# DECLARATIONS OF CONFORMITY

# TROUBLESHOOTING

Both LEDs are off : Check power source is available and functional.

TIMENET Pro does not get a GPS lock : Check the status page of TIMENET Pro.

We, Veracity UK Ltd. of Prestwick International Aerospace Park, 4 Dow Road, Prestwick, KA9 2TU, United Kingdom,

Declare that the equipment **TIMENET Pro** 

To reset TIMENET Pro to its default settings, either :

For the latest product information and application notes please visit our website: www.veracityglobal.com

### EC DECLARATION OF CONFORMITY

 GPS Master NTP Time Server Model number VTN-TN-PRO

The unit conforms to all the essential protection requirements of the EMC Directive 2014/30/EU. The product conforms with the following standards:

> EN 55022:2010 EN 55024:2010

I hereby declare that the equipment named above has been been found to comply with the relevant sections of the above referenced specifications.

Responsible Person

1 M Year

Mr Alastair McLeod, Group CEO

Issued 28th July 2015 at Prestwick. This device complies with Part 15 of the FCC Rules. Operation is subject to the following two conditions: (1) this device may not cause harmful interference, and (2) this device must accept any interference received, including interference that may cause undesired operation.

*NOTE: This equipment has been tested and found to comply with the limits for a Class A digital device, pursuant to Part 15 of the FCC Rules. These limits are designed to provide*  reasonable protection against harmful interference when the equipment is operated in a *commercial environment. This equipment generates, uses, and can radiate radio frequency energy and, if not installed and used in accordance with the instruction manual, may cause harmful interference to radio communications. Operation of this equipment in a residential area is likely to cause harmful interference in which case the user will be required to correct the interference at his own expense.*

### **FURTHER INFORMATION | Product Code VTN-TN-PRO**

© Veracity UK Ltd 2016 QSGWV2.3 UK TIMENET PRO is a trademark of Veracity UK Ltd

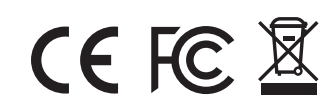

V TN-TN-PRO

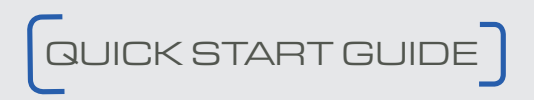

### GPS MASTER NTP TIME SERVER WITH POE TIMENET™ PRO

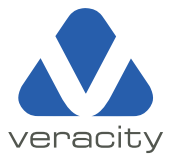

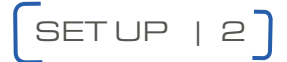

#### To Change the Default Password:

- 1. Click on the Administration tab.
- 2. Type in the new password and click on Save. Enter the username and password when prompted. The default password is **admin** The default username is **admin**
- NOTE | *Any future Configuration changes will require the new password to be used.*

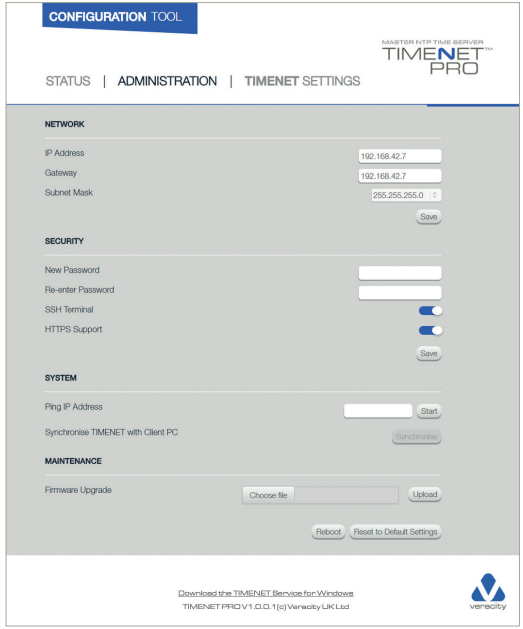

Set Up [3] is overleaf.

# INSTALLATION | 2

- 1. Connect the network cable. TIMENET Pro consumes under 2W and provides a Class I POE signature.
- 2. If your network is NOT POE, then you must also connect the alternative 12V DC power.
- 3. The amber LED will illuminate solid on after 2 seconds. After a further 12 seconds the amber LED will start pulsing and the green LED will initially blink with short pulses changing to a long off pulse approximately 30 seconds after power has been applied. This indicates normal running with no GPS signal lock.
- 4. Connect the GPS antenna cable supplied with the unit and ensure that the cable connector is fully screwed on.
- 5. After a few minutes (assuming the GPS antenna has been properly mounted and connected) the green LED will switch to a long on pulse, indicating GPS signal lock.

NOTE | *Depending upon the position of the antenna with respect to the view of the sky, it may take longer to gain signal lock.*

# $SET UP 11$

## INSTALLATION | 1

### TIMENET Pro should only be installed:

indoors, or : inside an appropriately ventilated, IP-rated enclosure

TIMENET Pro should be safely located, either :

| on a shelf, or :

| mounted to a wall

NOTE | *TIMENET Pro should not be supported only by the attached cables.*

### The GPS antenna must be positioned in a location that has a clear view of the sky. It can be mounted, either :

- | on a window, using the adhesive pad supplied (first clean the glass, using the alcohol pad supplied) or :
- | on a metal surface, using the magnetic antenna pod

Should you require additional length on the antenna cable, please use TIMENET Antenna 10m Extender, partcode : VTN - EXTEND

### TIMENET Pro should only be powered by :

a suitable POE network, or :

a Class II isolated 12V DC power supply :

- 1. Connect a PC to the same network as TIMENET Pro The default IP address of TIMENET Pro is **192.168.42.7**
- 2. Configure the network settings of the PC to the same domain (e.g. 192.168.42.100).
- 3. Start an internet browser and navigate to 192.168.42.7 This will connect the PC to TIMENET Pro.
- 4. Select whether you wish to continue configuration using HTTP or the secure HTTPS.

NOTE | *If selecting HTTPS your browser will display a warning about the site being unsafe.*

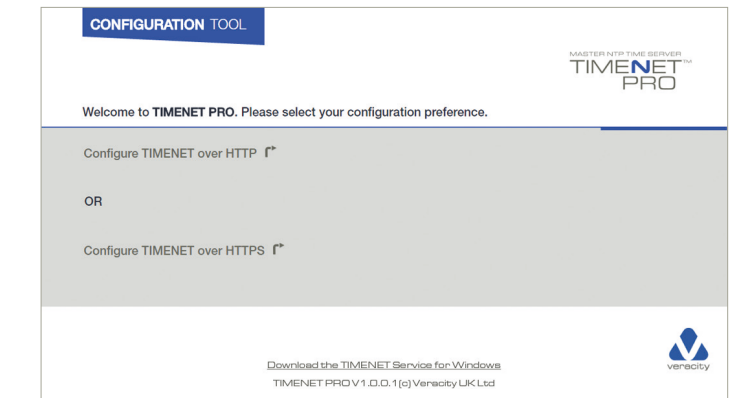

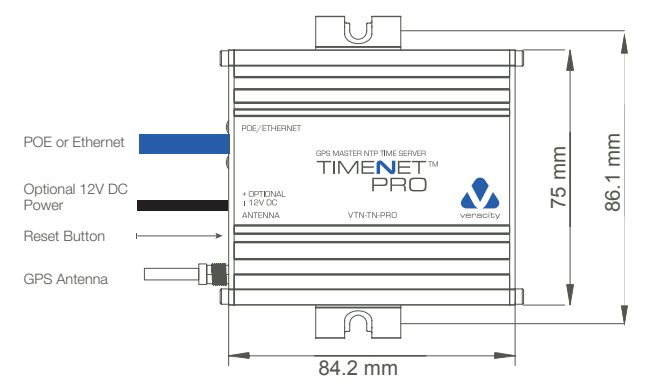